# 在ASA上配置無客戶端SSL VPN(WebVPN)  $\overline{a}$

# 目錄

簡介 必要條件 需求 採用元件 設定 網路圖表 背景資訊 組態 驗證 疑難排解 用於排除故障的程式 用於排除故障的命令 常見問題 使用者無法登入 無法將三個以上的WebVPN使用者連線到ASA WebVPN客戶端無法命中書籤且呈灰色顯示 通過WebVPN的Citrix連線 如何避免使用者進行第二次身份驗證 相關資訊

# 簡介

本文檔為思科自適應安全裝置(ASA)5500系列提供簡單配置,以允許無客戶端安全套接字層 (SSL)VPN訪問內部網路資源。無客戶端SSL虛擬專用網路(WebVPN)允許從任何位置對公司網路進 行有限但寶貴的安全訪問。使用者可以隨時實現基於瀏覽器的企業資源安全訪問。無需額外的客戶 端即可訪問內部資源。使用通過SSL連線的超文本傳輸協定提供訪問。

無客戶端SSL VPN幾乎可以從任何可以訪問超文本傳輸協定網際網路(HTTP)站點的電腦保安輕鬆地 訪問大量Web資源以及支援Web的應用程式和舊版應用程式。其中包括:

- 內部網站
- Microsoft SharePoint 2003、2007和2010
- Microsoft Outlook Web Access 2003、2007和2013
- Microsoft Outlook Web App 2010
- Domino Web Access(DWA)8.5和8.5.1
- Citrix Metaframe演示伺服器4.x
- Citrix XenApp版本5至6.5
- Citrix XenDesktop版本5至5.6和7.5

• VMware View 4

在受支援的[Cisco ASA](/content/en/us/td/docs/security/asa/compatibility/asa-vpn-compatibility.html) 5500系列[的VPN平台中可找到支援的軟體清單。](/content/en/us/td/docs/security/asa/compatibility/asa-vpn-compatibility.html)

# 必要條件

# 需求

嘗試此組態之前,請確保符合以下要求:

- 啟用SSL的瀏覽器
- 7.1或更高版本的ASA
- $\bullet$  頒發給ASA域名的X.509證書
- TCP埠443,在從客戶端到ASA的路徑上不得阻塞

有關要求的完整清單,請參閱[支援的VPN平台Cisco ASA 5500系列。](/content/en/us/td/docs/security/asa/compatibility/asa-vpn-compatibility.html)

# 採用元件

本文中的資訊係根據以下軟體和硬體版本:

- $ASA\text{Im} \text{A}9.4(1)$
- 調適型安全裝置管理員(ASDM)版本7.4(2)
- $\bullet$  ASA 5515-X

本文中的資訊是根據特定實驗室環境內的裝置所建立。文中使用到的所有裝置皆從已清除(預設 )的組態開始。如果您的網路正在作用,請確保您已瞭解任何指令可能造成的影響。

# 設定

本文描述ASDM和CLI的配置過程。您可以選擇使用任一工具來配置WebVPN,但某些配置步驟只能 通過ASDM完成。

註:使[用命令查詢工具](//tools.cisco.com/Support/CLILookup/)([僅供](//tools.cisco.com/RPF/register/register.do)已註冊客戶使用)可獲取本節中使用的命令的詳細資訊。

## 網路圖表

本檔案會使用以下網路設定:

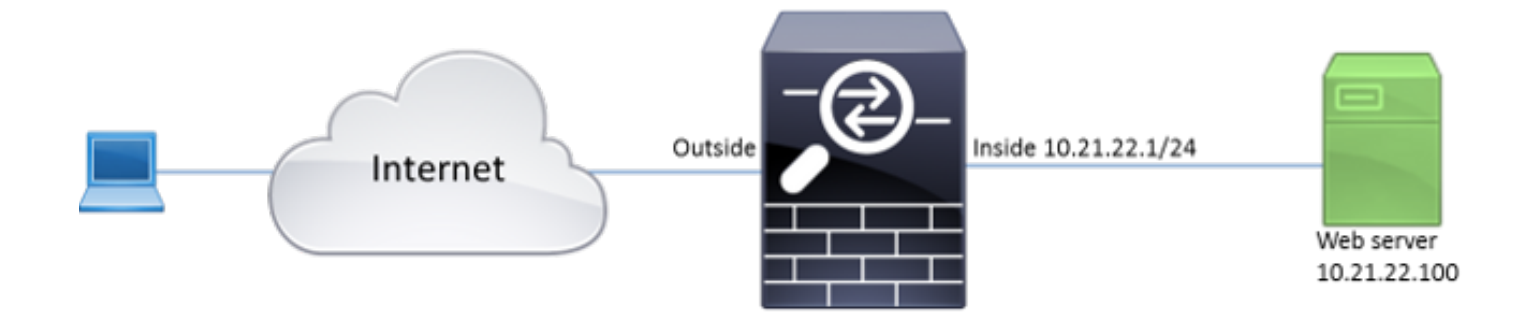

# 背景資訊

WebVPN使用SSL協定來保護客戶端和伺服器之間傳輸的資料。當瀏覽器啟動與ASA的連線時 ,ASA向瀏覽器顯示其證書以驗證其自身。為了確保客戶端與ASA之間的連線是安全的,您需要向 ASA提供由客戶端已信任的證書頒發機構簽名的證書。否則,客戶端將無法驗證ASA的真實性,這 會導致中間人攻擊和使用者體驗差,因為瀏覽器會發出連線不可信的警告。

附註:預設情況下,ASA在啟動時生成自簽名X.509證書。預設情況下,此證書用於為客戶端 連線提供服務。建議不要使用此證書,因為瀏覽器無法驗證其真實性。此外,此證書會在每次 重新啟動時重新生成,因此每次重新啟動後都會更改。

證書安裝不在本文檔的討論範圍之內。

# 組態

在ASA上配置WebVPN的五個主要步驟:

- 配置ASA將使用的證書。
- 在ASA介面上啟用WebVPN。
- 為WebVPN訪問建立伺服器和/或統一資源定位器(URL)的清單。
- 為WebVPN使用者建立組策略。
- 將新組策略應用到隧道組。

附註:在版本9.4以後的ASA版本中,用於選擇SSL密碼的演算法已更改(請參閱[Cisco ASA系](/content/en/us/td/docs/security/asa/asa94/release/notes/asarn94.html#pgfId-116497) [列的版本說明,9.4\(x\)\)](/content/en/us/td/docs/security/asa/asa94/release/notes/asarn94.html#pgfId-116497)。如果僅使用支援橢圓曲線的客戶端,則對證書使用橢圓曲線私鑰是安 全的。否則,應使用自定義密碼套件,以避免ASA提供自簽名的臨時證書。您可以將ASA配置 為僅使用基於RSA的密碼,並使用ssl cipher tlsv1.2自定義「AES256-SHA:AES128- SHA:DHE-RSA-AES256-SHA:DHE-RSA-AES128-SHA:DES-CBC3-SHA:RC4-SHA:RC4- RC4-MD5」命命令。

選項1 — 使用pkcs12檔案匯入證書。選擇Configuration > Firewall > Advanced > Certificate 1.Management > Identity Certificates > Add。您可以使用pkcs12檔案安裝該檔案,或以隱私增 強型郵件(PEM)格式貼上內容。

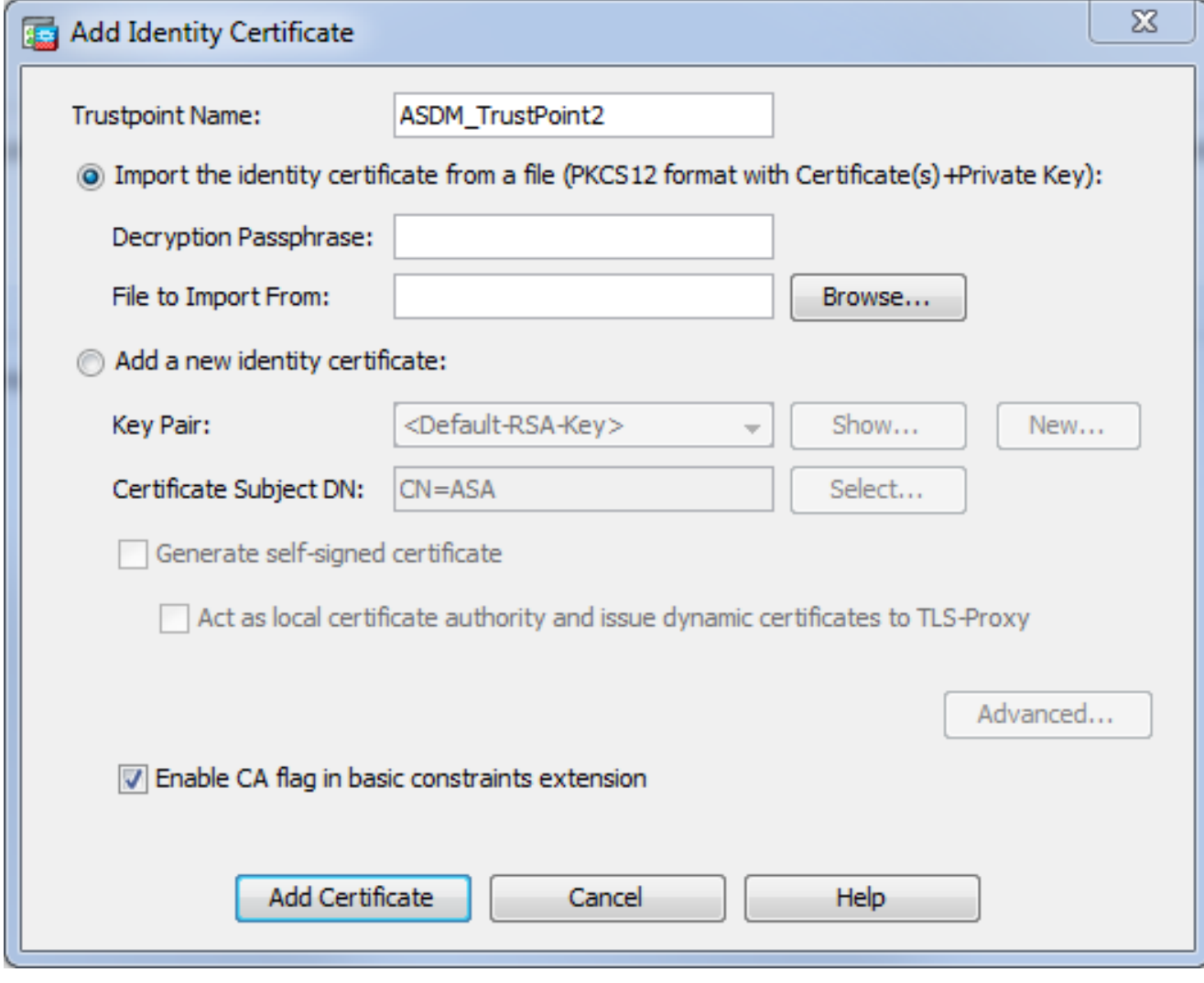

ASA(config)# **crypto ca import TrustPoint-name pkcs12 "password"**

Enter the base 64 encoded pkcs12.

End with the word "quit" on a line by itself:

MIIJUQIBAzCCCRcGCSqGSIb3DQEHAaCCCQgEggkEMIIJADCCBf8GCSqGSIb3DQEH BqCCBfAwggXsAgEAMIIF5QYJKoZIhvcNAQcBMBwGCiqGSIb3DQEMAQYwDgQI8F3N +vkvjUgCAggAgIIFuHFrV6enVflNv3sBByB/yZswhELY5KpeALbXhfrFDpLNncAB z3xMfg6JkLYR6Fag1KjShg+o4qkDh8r9y9GQpaBt8x3Ozo0JJxSAafmTWqDOEOS/ 7mHsaKMoao+pv2LqKTWh0O7No4Ycx75Y5sOhyuQGPhLJRdionbi1s1ioe4Dplx1b

--- output ommited ---

Enter the base 64 encoded pkcs12.

End with the word "quit" on a line by itself: MIIJUQIBAzCCCRcGCSqGSIb3DQEHAaCCCQgEggkEMIIJADCCBf8GCSqGSIb3DQEH BqCCBfAwggXsAgEAMIIF5QYJKoZIhvcNAQcBMBwGCiqGSIb3DQEMAQYwDgQI8F3N +vkvjUgCAggAgIIFuHFrV6enVflNv3sBByB/yZswhELY5KpeALbXhfrFDpLNncAB z3xMfg6JkLYR6Fag1KjShg+o4qkDh8r9y9GQpaBt8x3Ozo0JJxSAafmTWqDOEOS/ 7mHsaKMoao+pv2LqKTWh0O7No4Ycx75Y5sOhyuQGPhLJRdionbi1s1ioe4Dplx1b INFO: Import PKCS12 operation completed successfully

選項2 — 建立自簽名的憑證。選擇Configuration > Firewall > Advanced > Certificate Management > Identity Certificates > Add。按一下Add a new identity certificate單選按鈕。選 中Generate self-signed certificate覈取方塊。選擇與ASA域名匹配的公用名(CN)。

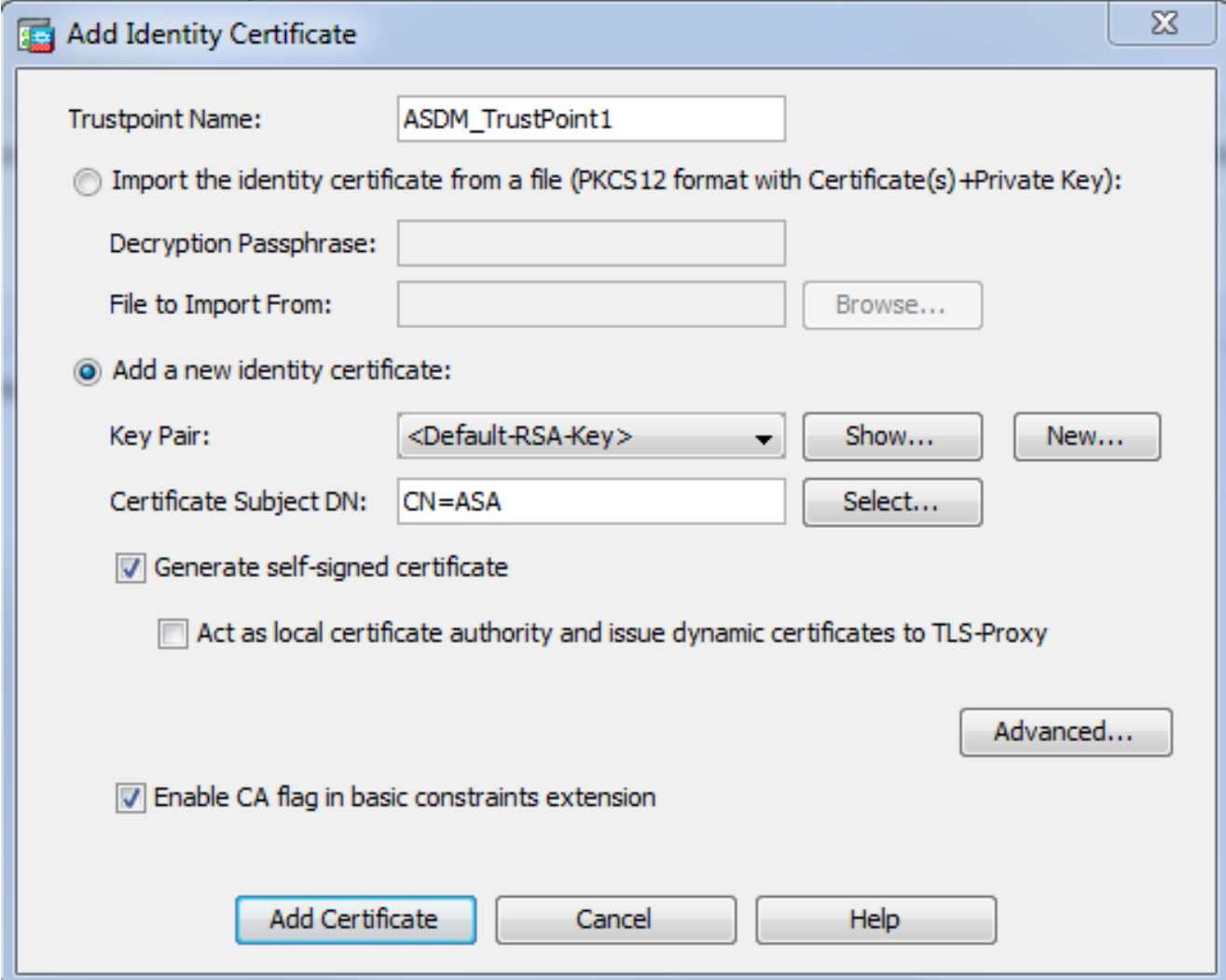

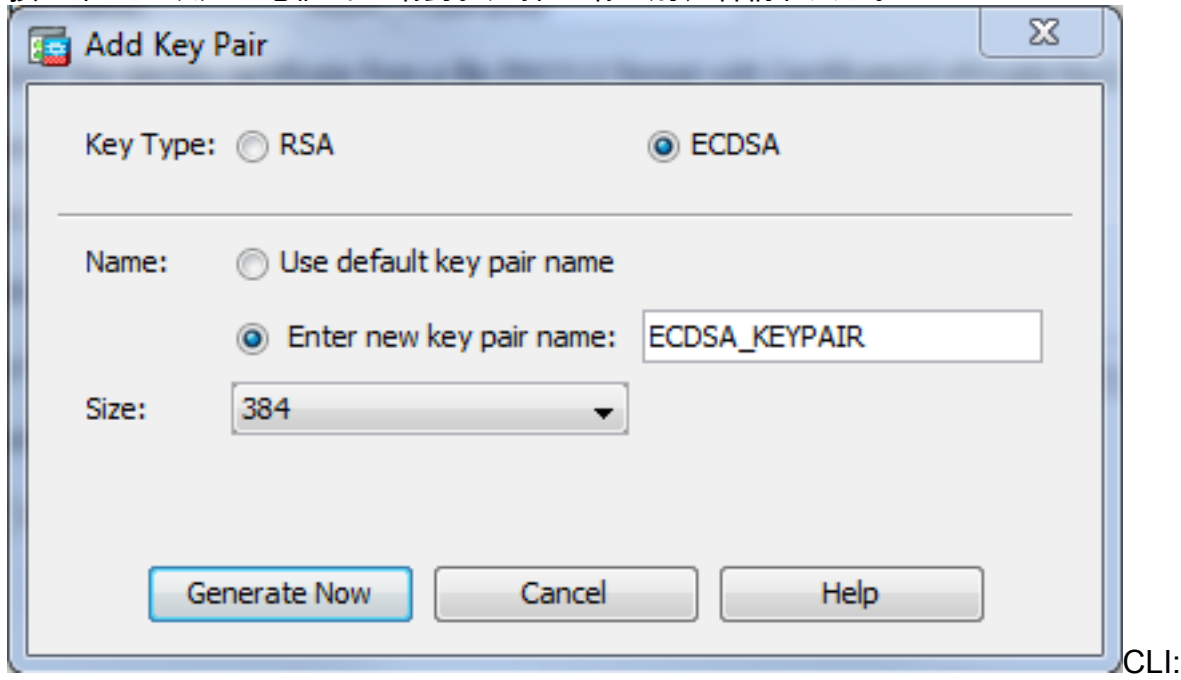

ASA(config)# **crypto key generate ecdsa label ECDSA\_KEYPAIR noconfirm**

按一下New以建立憑證的金鑰對。選擇金鑰型別、名稱和大小。

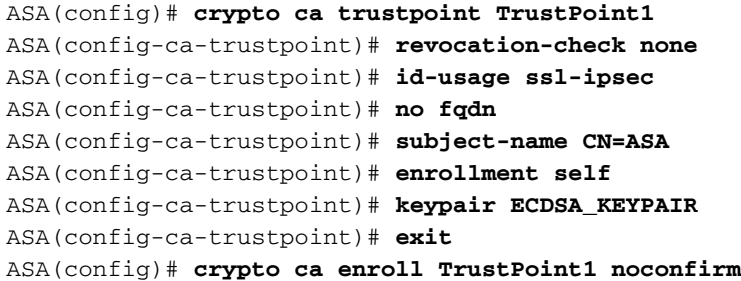

選擇將用於WebVPN連線的證書。選擇Configuration > Remote Access VPN > Advanced > 2. SSL Settings。從Certificates選單中,為外部介面選擇與所需證書相關聯的信任點。按一下「

Apply」。

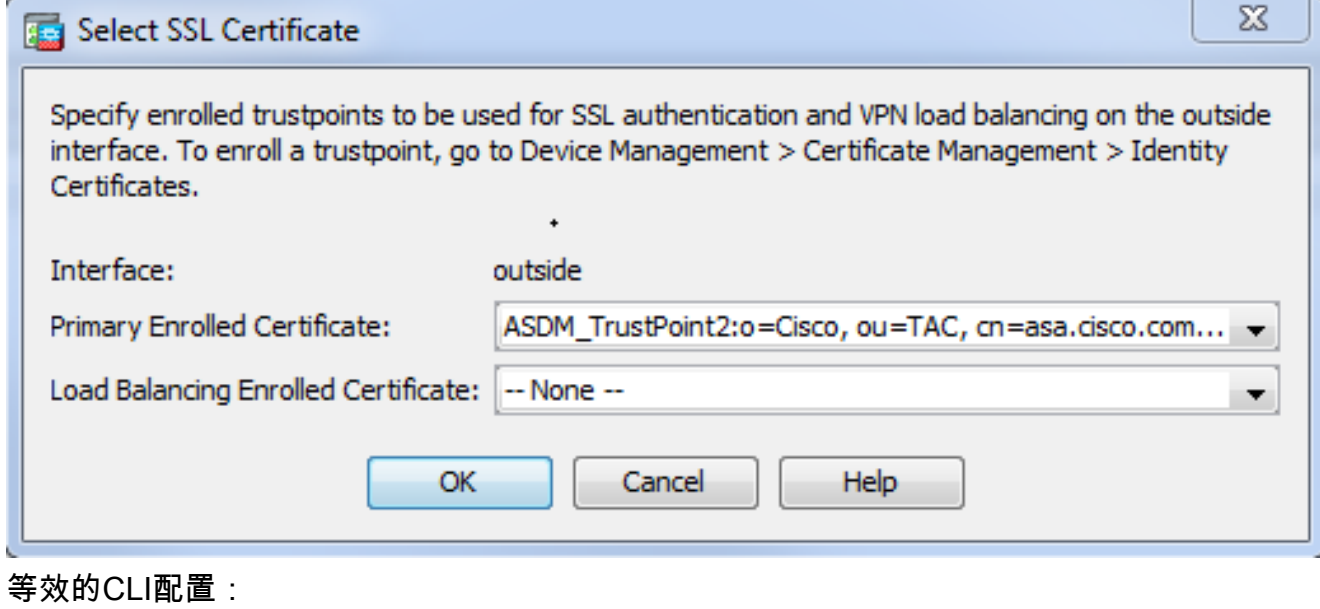

ASA(config)# **ssl trust-point**

3. (可選)啟用域名伺服器(DNS)查詢。WebVPN伺服器充當客戶端連線的代理。這意味著 ASA代表客戶端建立與資源的連線。如果客戶端需要連線到使用域名的資源,則ASA需要執行 DNS查詢。選擇Configuration > Remote Access VPN > DNS。配置至少一個DNS伺服器,並 在面向DNS伺服器的介面上啟用DNS查詢。

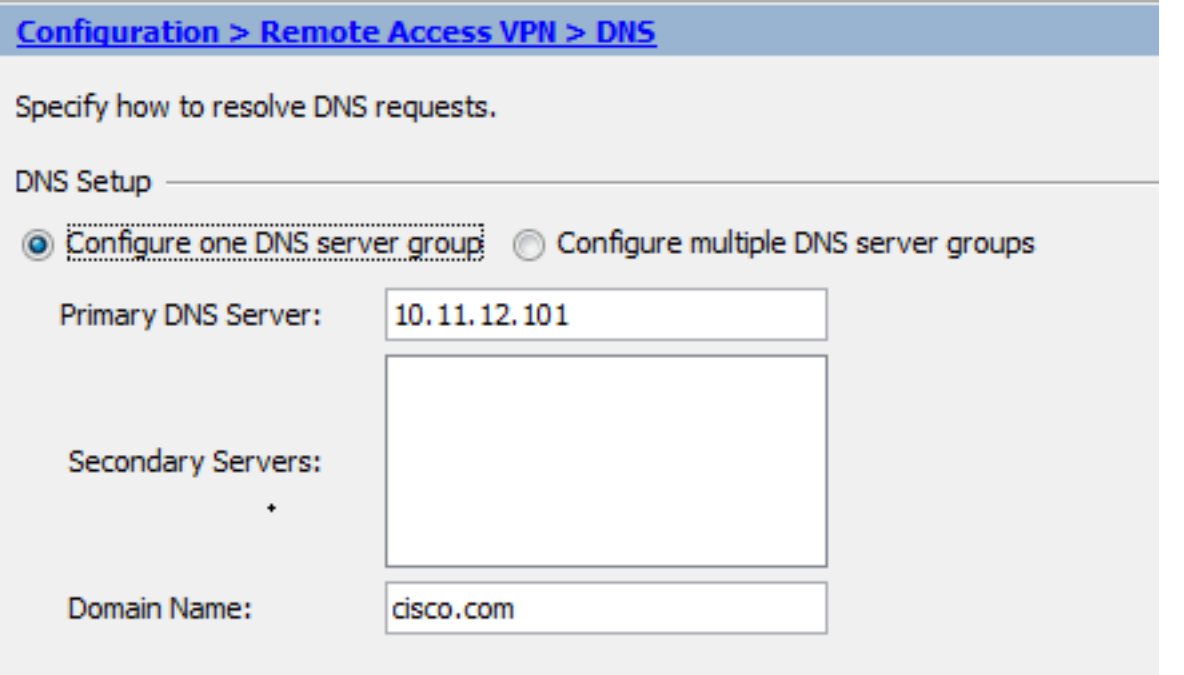

#### **DNS Lookup**

To configure DNS, enable DNS lookup on at least one interface.

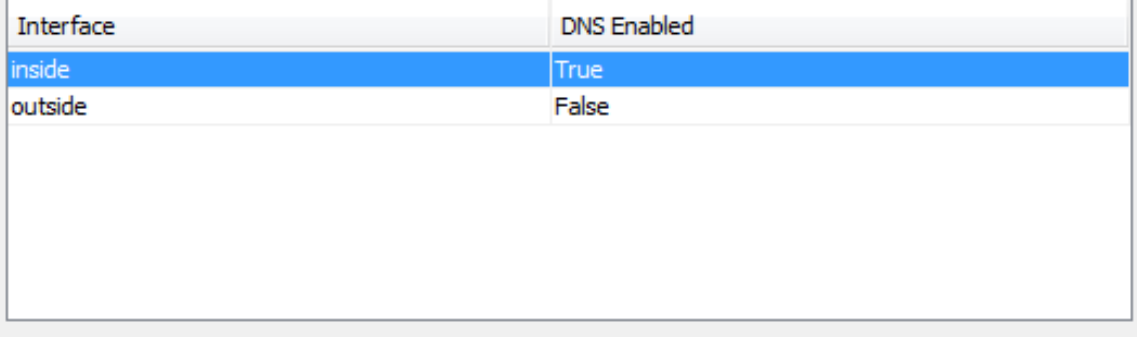

#### DNS Guard

This function enforces one DNS response per query. If DNS inspection is configured, this option is ignored on that interface.

Enable DNS Guard on all interfaces.

## CLI:

ASA(config)# **dns domain-lookup inside** ASA(config)# **dns server-group DefaultDNS** ASA(config-dns-server-group)# **name-server 10.11.12.101**

4. (可選)為WEBVPN連線建立組策略。選擇**Configuration > Remote Access VPN > Clientless** SSL VPN Access > Group Policies > Add Internal Group Policy。在General Options下,將 Tuneling Protocols值更改為Clientless SSL VPN。

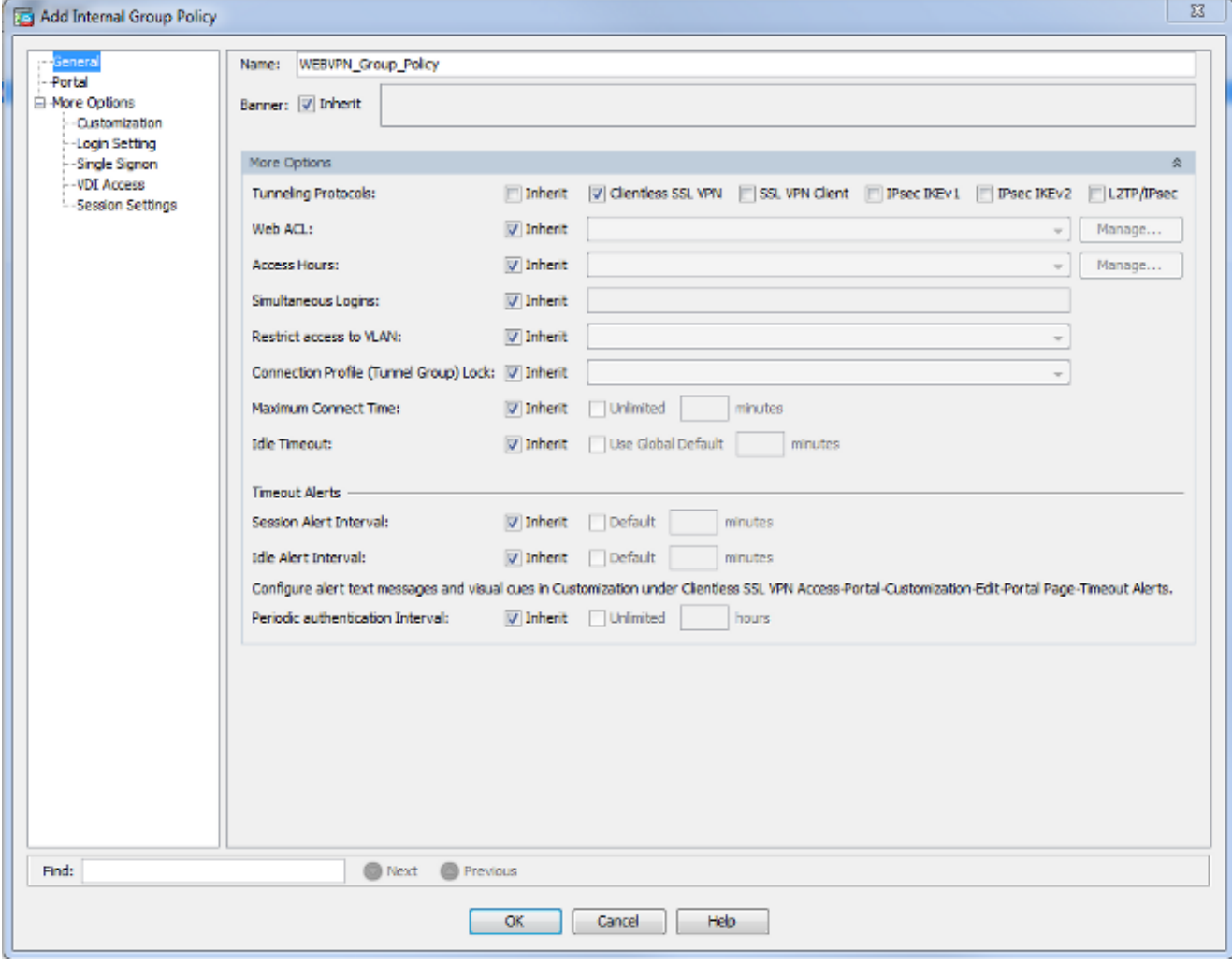

ASA(config)# **group-policy WEBVPN\_Group\_Policy internal** ASA(config)# **group-policy WEBVPN\_Group\_Policy attributes** ASA(config-group-policy)# **vpn-tunnel-protocol ssl-clientless**

## 配置連線配置檔案。在ASDM中,選擇Configuration > Remote Access VPN > Clientless SSL 5.VPN Access > Connection Profiles。

有關連線配置檔案和組策略的概述,請參[閱Cisco ASA系列VPN CLI配置指南9.4 — 連線配置](/content/en/us/td/docs/security/asa/asa94/configuration/vpn/asa-vpn-cli/vpn-groups.html#pgfId-1192280) [檔案、組策略和使用者](/content/en/us/td/docs/security/asa/asa94/configuration/vpn/asa-vpn-cli/vpn-groups.html#pgfId-1192280)。預設情況下,WebVPN連線使用DefaultWEBVPNGroup配置檔案。 您可以建立其他配置檔案。附註:有多種方法可以將使用者分配到其他配置檔案。

— 使用者可以從下拉選單中選擇連線配置檔案或使用特定URL。請參閱[ASA 8.x:允許使用者通](/content/en/us/support/docs/security/asa-5500-x-series-next-generation-firewalls/98580-enable-group-dropdown.html) [過Group-Alias和Group-URL方法在WebVPN登入時選擇組](/content/en/us/support/docs/security/asa-5500-x-series-next-generation-firewalls/98580-enable-group-dropdown.html)。

— 使用LDAP伺服器時,可以根據從LDAP伺服器接收的屬性分配使用者配置檔案,請參閱 [ASA使用LDAP屬性對映配置示例。](/content/en/us/support/docs/security/asa-5500-x-series-next-generation-firewalls/91831-mappingsvctovpn.html)

— 使用基於證書的客戶端身份驗證時,可以根據證書中包含的欄位將使用者對映到配置檔案 ,請參[閱Cisco ASA系列VPN CLI配置指南9.4 — 配置IKEv1的證書組匹配。](/content/en/us/td/docs/security/asa/asa94/configuration/vpn/asa-vpn-cli/vpn-ike.html#pgfId-1053978)

— 要手動將使用者分配給組策略,請參閱[Cisco ASA系列VPN CLI配置指南9.4 — 配置單個使](/content/en/us/td/docs/security/asa/asa94/configuration/vpn/asa-vpn-cli/vpn-groups.html#73582) [用者的屬性](/content/en/us/td/docs/security/asa/asa94/configuration/vpn/asa-vpn-cli/vpn-groups.html#73582)編輯DefaultWEBVPNGroup配置檔案,並在Default Group Policy下選擇 WEBVPN\_Group\_Policy。

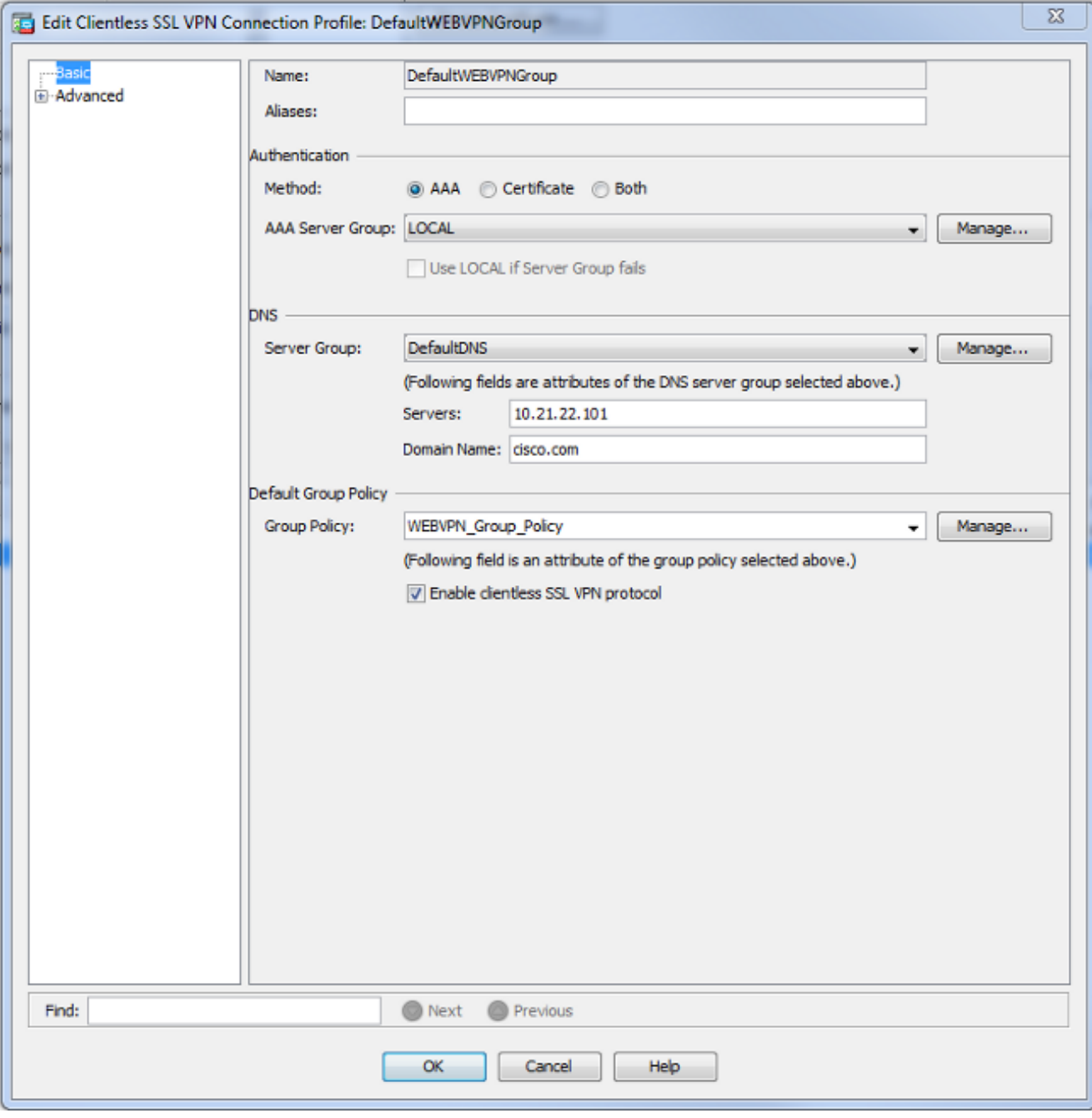

ASA(config)# **tunnel-group DefaultWEBVPNGroup general-attributes**

ASA(config-tunnel-general)# **default-group-policy WEBVPN\_Group\_Policy**

6. 要在外部介面上啟用WebVPN,請選擇**Configuration > Remote Access VPN > Clientless SSL** VPN Access > Connection Profiles。勾選外部介面旁邊的Allow Access覈取方塊。

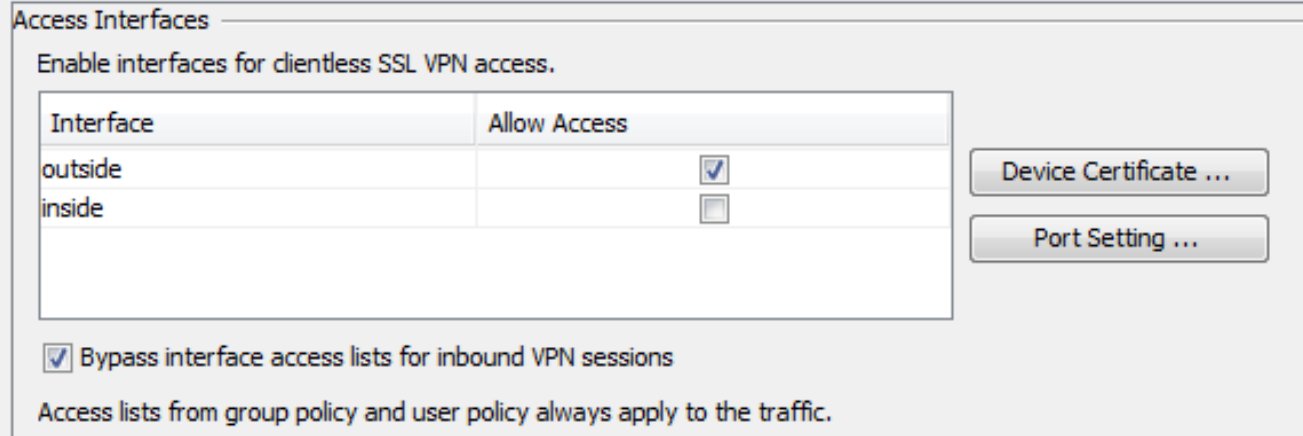

ASA(config)# **webvpn** ASA(config-webvpn)# **enable outside**

7. (可選)為內容建立書籤。書籤允許使用者輕鬆瀏覽內部資源,而不必記住URL。要建立書籤 ,請選擇Configuration > Remote Access VPN > Clientless SSL VPN Access > Portal > Bookmarks > Add。

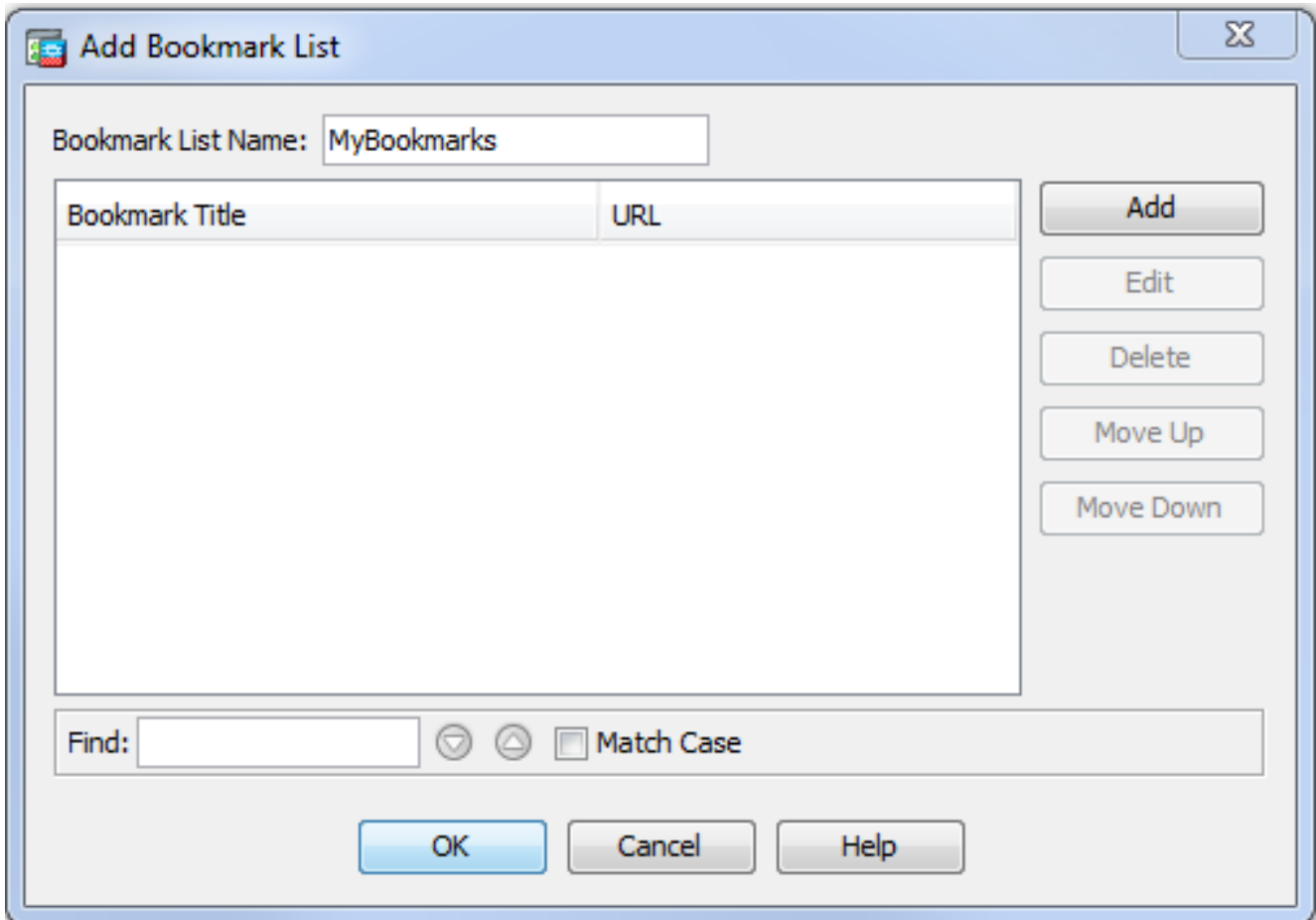

選擇Add以新增特定書籤。

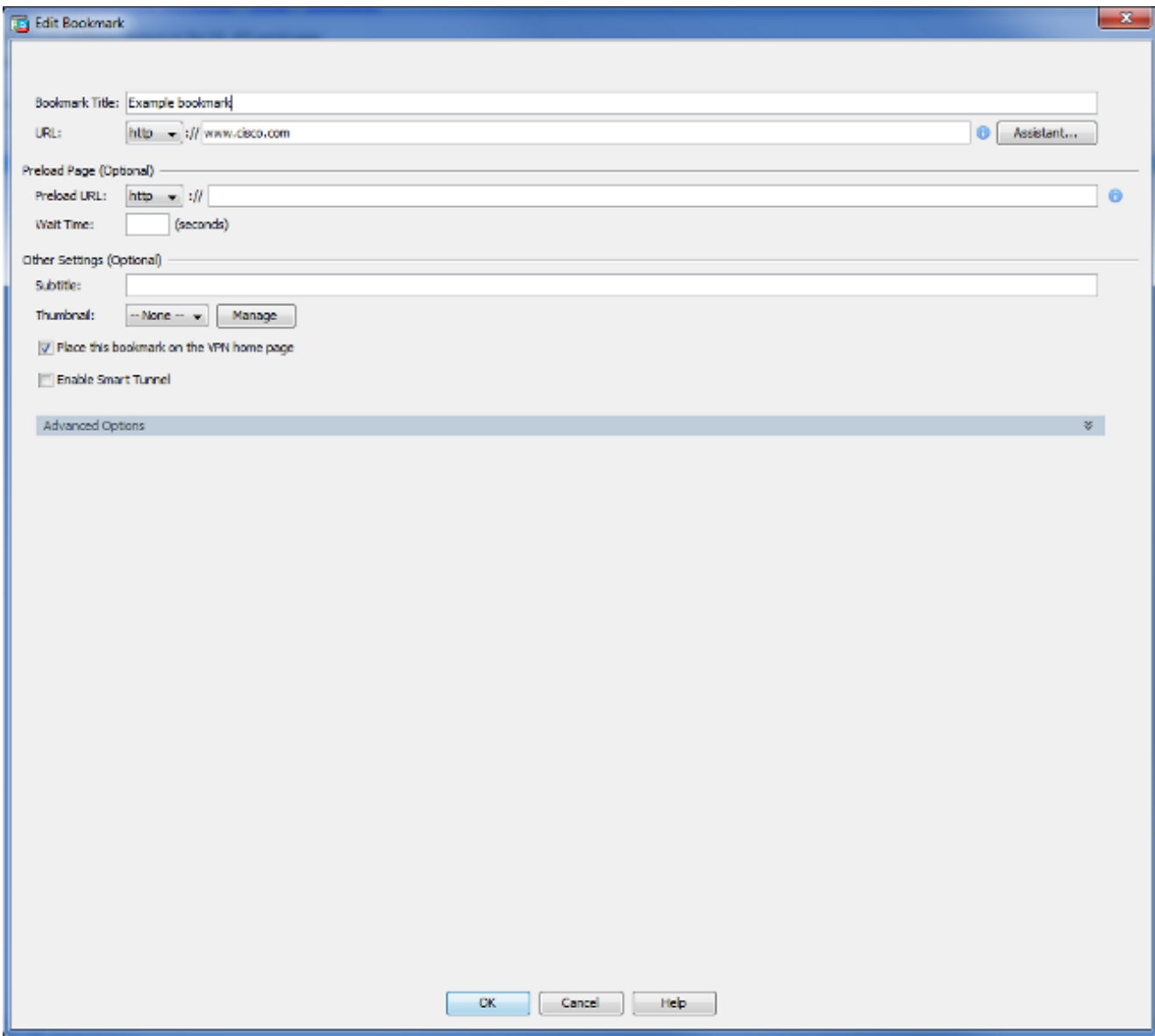

CLI:無法通過CLI建立書籤,因為它們是作為XML檔案建立的。

8. (可選)為特定組策略分配書籤。選擇Configuration > Remote Access VPN > Clientless SSL VPN Access > Group Policies > Edit > Portal > Bookmark List。

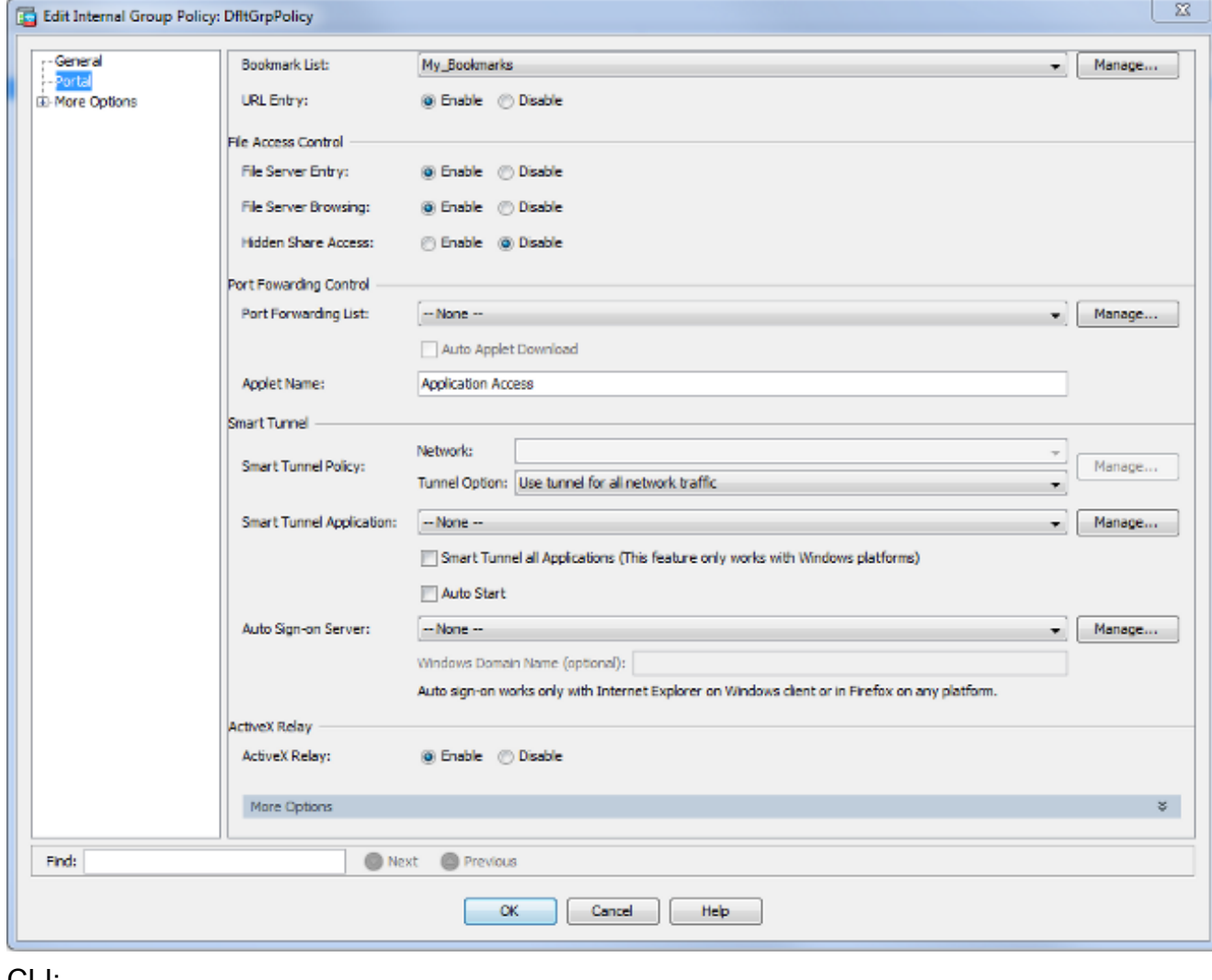

```
ASA(config)# group-policy DfltGrpPolicy attributes
ASA(config-group-policy)# webvpn
ASA(config-group-webvpn)# url-list value My_Bookmarks
```
# 驗證

配置WebVPN後,在瀏覽器中使用地址https://<ASA的FQDN>。

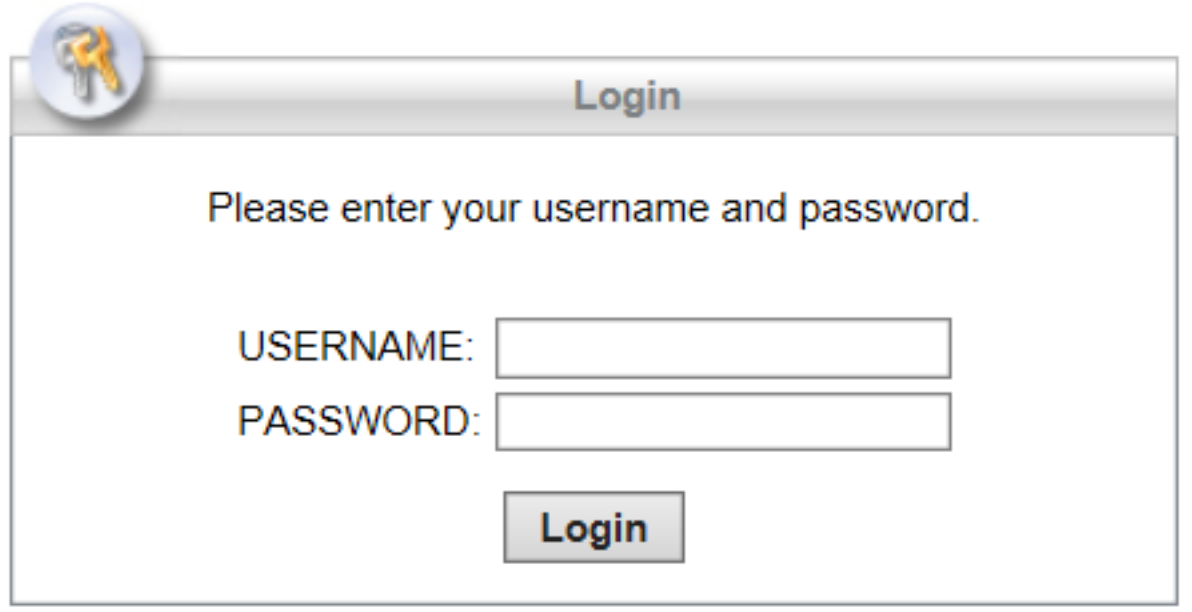

登入後,您應該能夠看到用於導航到網站的位址列和書籤。

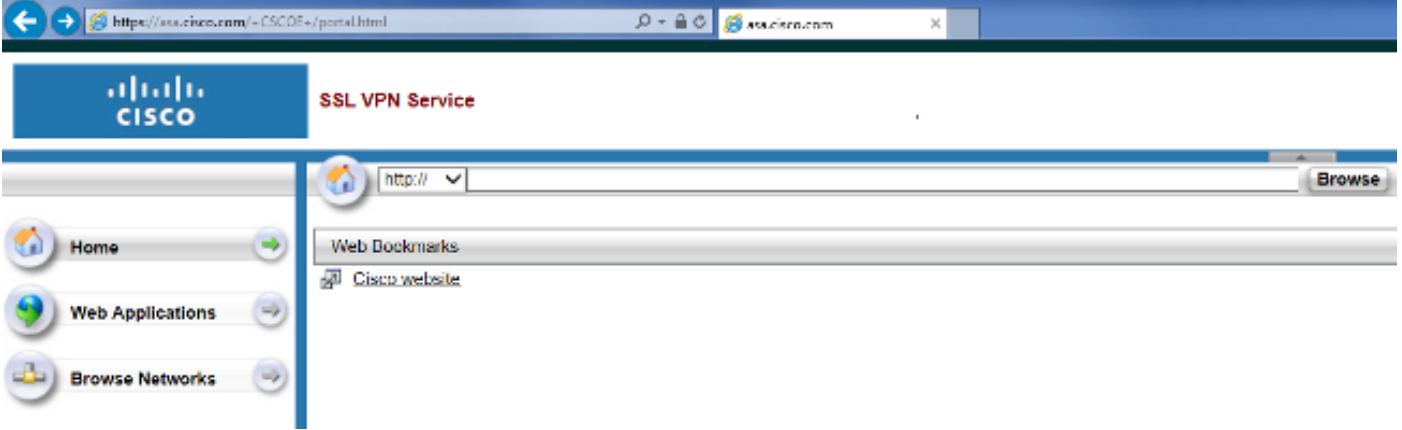

# 疑難排解

# 用於排除故障的程式

請依照以下說明進行操作,對組態進行疑難排解。

在ASDM中,選擇Monitoring > Logging > Real-time Log Viewer > View。當客戶端連線到ASA時 ,請注意建立TLS會話、選擇組策略以及成功驗證使用者。

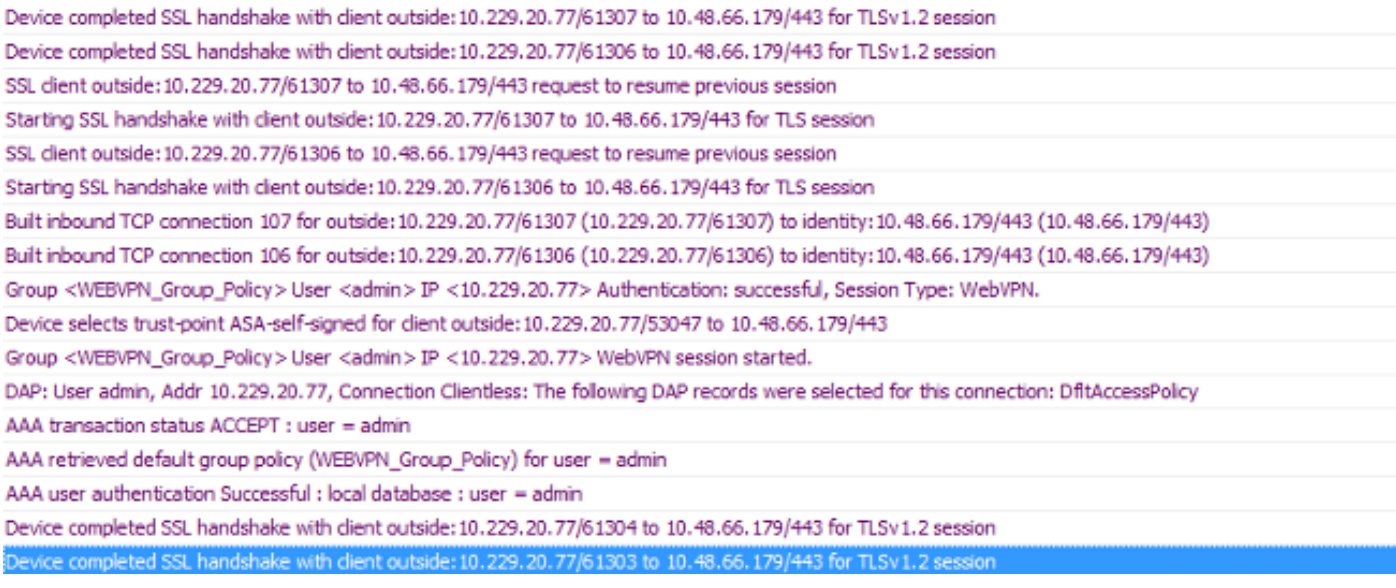

#### ASA(config)# **logging buffered debugging**

### ASA(config)# **show logging**

在ASDM中,選擇Monitoring > VPN > VPN Statistics > Sessions > Filter by:無客戶端SSL VPN。 查詢新的WebVPN會話。請務必選擇WebVPN過濾器,然後按一下Filter。如果出現問題,請暫時繞 過ASA裝置,以確保客戶端可以訪問所需的網路資源。檢視本文檔中列出的配置步驟。

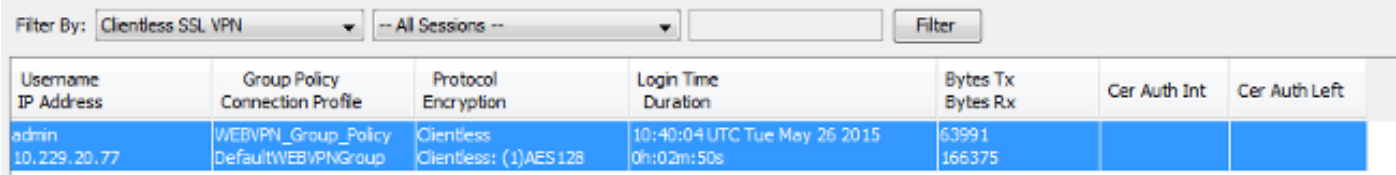

## CLI:

۰

#### ASA(config)# **show vpn-sessiondb webvpn**

Session Type: WebVPN

Username : admin Index : 3 Public IP : 10.229.20.77 Protocol : Clientless License : AnyConnect Premium Encryption : Clientless: (1)AES128 Hashing : Clientless: (1)SHA256 Bytes Tx : 72214 Bytes Rx : 270241 Group Policy : WEBVPN\_Group\_Policy Tunnel Group : DefaultWEBVPNGroup Login Time : 10:40:04 UTC Tue May 26 2015 Duration : 0h:05m:21s Inactivity : 0h:00m:00s VLAN Mapping : N/A VLAN : none Audt Sess ID : 0a1516010000300055644d84 Security Grp : none

## 用於排除故障的命令

[輸出直譯器工具](https://www.cisco.com/cgi-bin/Support/OutputInterpreter/home.pl)(僅供[已註冊客](//tools.cisco.com/RPF/register/register.do)戶使用)(OIT)支援某些show命令。使用OIT檢視show命令輸出的分析

附註:使用 debug 指令之前,請先參[閱有關 Debug 指令的重要資訊。](/content/en/us/support/docs/dial-access/integrated-services-digital-networks-isdn-channel-associated-signaling-cas/10374-debug.html)

- show webvpn 有許多與WebVPN關聯的show命令。要詳細瞭解show命令的用法 ,請參閱思科安全裝置的<mark>命令參考</mark>部分。
- debug webvpn 使用debug指令可能會對ASA造成負面影響。要詳細瞭解debug命令 的用法,請參閱思科安全裝置的[命令參考部](//www.cisco.com/en/US/docs/security/asa/asa72/command/reference/d1_72.html#wp1762001)分。

# 常見問題

# 使用者無法登入

### 問題

消息「不允許無客戶端(瀏覽器)SSL VPN訪問」。 登入嘗試失敗後顯示在瀏覽器中。 AnyConnect Premium許可證未安裝在ASA上,或未使用,如「Premium AnyConnect license is not enabled on the ASA」所示。

## 解決方案

使用以下命令啟用高級AnyConnect許可證:

ASA(config)# **webvpn** ASA(config-webvpn)# **no anyconnect-essentials**

問題

登入嘗試失敗後,瀏覽器中將顯示消息「登入失敗」。已超過AnyConnect許可證限制。

## 解決方案

在日誌中查詢此消息:

%ASA-4-716023: Group <DfltGrpPolicy> User <cisco> IP <192.168.1.100> Session could not be established: session limit of 2 reached. 此外,請驗證您的許可證限制:

ASA(config)# **show version | include Premium** AnyConnect Premium Peers : 2 perpetual

### 問題

登入嘗試失敗後,瀏覽器中會顯示消息「AnyConnect is not enabled on the VPN server」。組策略 中未啟用無客戶端VPN協定。

## 解決方案

在日誌中查詢此消息:

%ASA-6-716002: Group <DfltGrpPolicy> User <cisco> IP <192.168.1.100> WebVPN session terminated: Client type not supported. 確保已為所需的組策略啟用無客戶端VPN協定:

ASA(config)# show run all group-policy | include vpn-tunnel-protocol vpn-tunnel-protocol ikev1 ikev2 l2tp-ipsec ssl-clientless

## 無法將三個以上的WebVPN使用者連線到ASA

### 問題

只有三個WebVPN客戶端可以連線到ASA。第四個客戶端的連線失敗。

## 解決方案

在大多數情況下,此問題與組策略中的同時登入設定有關。使用此圖解可配置所需的同時登入數。 在此示例中,所需的值為20。

ASA(config)# **group-policy Cisco attributes** ASA(config-group-policy)# **vpn-simultaneous-logins 20**

## WebVPN客戶端無法命中書籤且呈灰色顯示

#### 問題

如果這些書籤是為使用者登入無客戶端VPN配置的,但在主螢幕的「Web應用程式」下,它們顯示 為灰色,如何啟用這些HTTP連結以便使用者能夠按一下它們並進入特定URL?

### 解決方案

您應該首先確保ASA可以通過DNS解析網站。嘗試按名稱ping網站。如果ASA無法解析名稱,則鏈 路將呈灰色顯示。如果DNS伺服器位於您的網路內部,請配置DNS域查詢專用介面。

# 通過WebVPN的Citrix連線

### 問題

錯誤訊息「ica client received a corrupted ica file.」。 適用於Citrix over WebVPN。

## 解決方案

如果通過WebVPN對Citrix連線使用*安全網關*模式, 則ICA檔案可能會損壞。由於ASA與此操作模式 不相容,請在直接模式(非安全模式)下建立一個新的ICA檔案。

## 如何避免使用者進行第二次身份驗證

#### 問題

當您訪問無客戶端WebVPN門戶上的CIFS連結時,在按一下書籤後,系統將提示您輸入憑據。輕量 型目錄訪問協定(LDAP)用於驗證資源和使用者已輸入LDAP憑證以登入到VPN會話。

## 解決方案

在這種情況下,您可以使用自動登入功能。在正在使用的特定組策略及其WebVPN屬性下配置以下 內容:

ASA(config)# **group-policy WEBVPN\_Group\_Policy attributes** ASA(config-group-policy)# **webvpn** ASA(config-group-webvpn)# **auto-signon allow uri cifs://X.X.X.X/\* auth-type all** 其中X.X.X.X=CIFSIP和\*=/。

配置片段示例如下所示:

ASA(config)# **group-policy ExamplePolicy attributes** ASA(config-group-policy)# **webvpn** ASA(config-group-webvpn)# **auto-signon allow uri** https://\*.example.com/\* auth-type all 有關此問題的詳細資訊,請參閱[使用HTTP基本或NTLM身份驗證配置SSO](//www.cisco.com/en/US/docs/security/asa/asa80/configuration/guide/webvpn.html#wp1021966)。

# 相關資訊

- [ASA:使用ASDM的智慧隧道配置示例](/content/en/us/support/docs/security/asa-5500-x-series-next-generation-firewalls/111007-smart-tunnel-asa-00.html)
- [技術支援與文件 Cisco Systems](//www.cisco.com/cisco/web/support/index.html?referring_site=bodynav)